# **VLC media player**

**VLC est le logiciel multimedia pour lire des videos, des films, écouter la musique, voir les chaines TV, visionner Youtube, tout cela sur ordinateur PC & Mac et aussi via l'application VLC mobile pour tablette Androïd & iPad ou tous smartphones & iPhone, ...**

# *Guide de l'utilisateur*

#### **Le menu Fichier / Ouvrir**

Le menu *Fichier* permet d'ouvrir le media de votre choix.

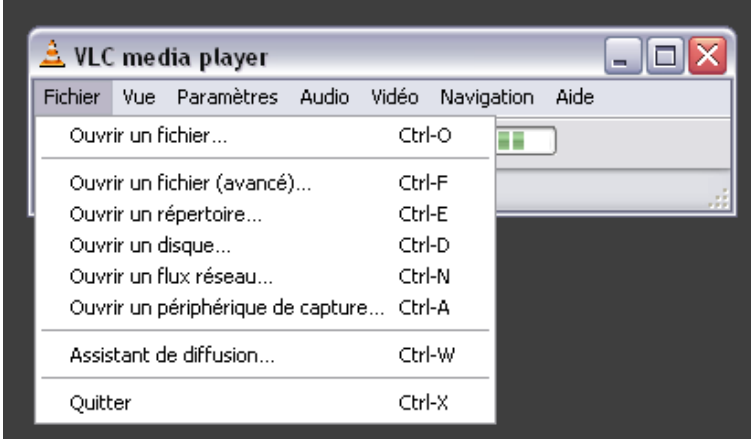

# **VLC est capable de :**

- lire un fichier sur le disque
- lister et lire tous les fichiers multimedia d'un dossier
- lancer un DVD
- ouvrir un flux video entrant
- capter le flux d'une interface d'acquisition
- Ouvrir un fichier sur le disque

#### Fichier > Ouvrir un fichier

VLC lance l'Explorateur Windows et vous permet de sélectionner le fichier à lire. Tous les formats audio/ video sont automatiquement reconnus.

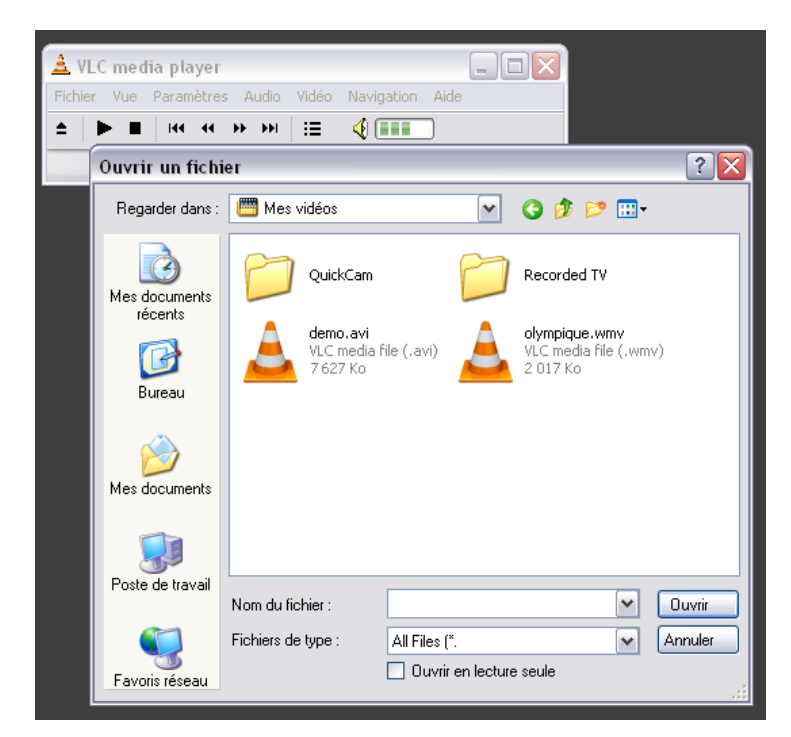

# Sans ouvrir VLC, vous pouvez aussi :

- 1. faire un double-clic sur un fichier identifié de votre disque
- 2. faire un Glissé/Déplacé d'un fichier sur l'icône VLC **de la de votre bureau.**

### **Lire un dvd**

#### **Fichier** > *Ouvrir un disque*

VLC reconnait le mode de lecture DVD et permet après lancement de gérer les différents menus du DVD: Titre, Chapitre, Sous-titre, etc.

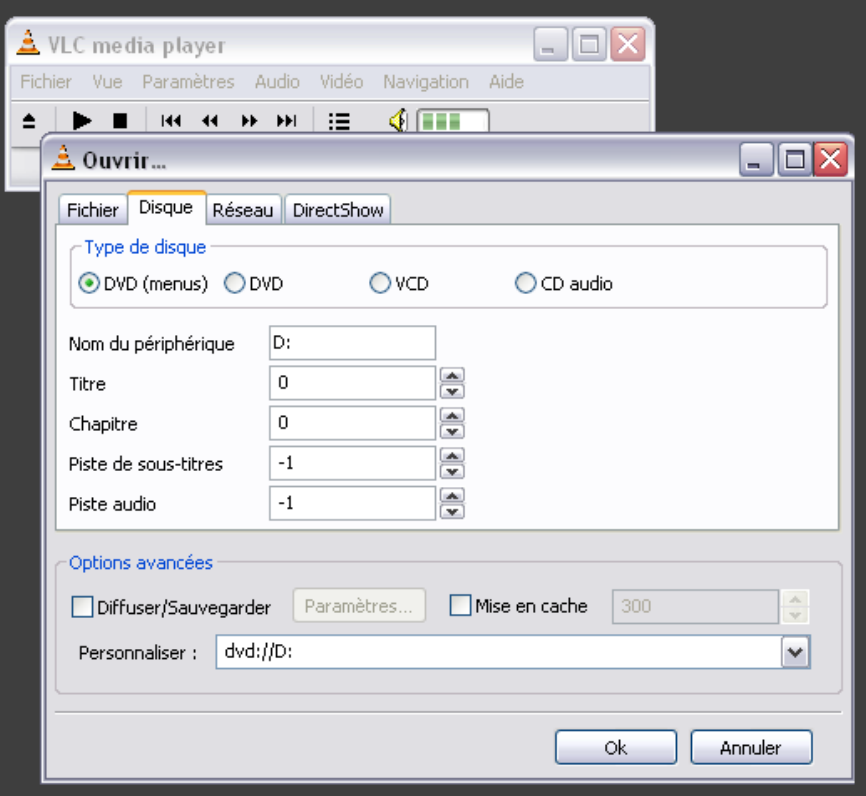

Il est utile de déclarer VLC comme lecteur de film DVD par défaut, ainsi l'introduction d'un media Dvd-video dans votre machine lancera automatiquement VLC.

Pour réaliser cette notification, il faut ouvrir votre **Poste de travail** sur le bureau, faire un *clic droit* sur le lecteur DVD et choisir **Propriétés**.

Ensuite, sélectionner l'onglet [**Exécution automatique**] :

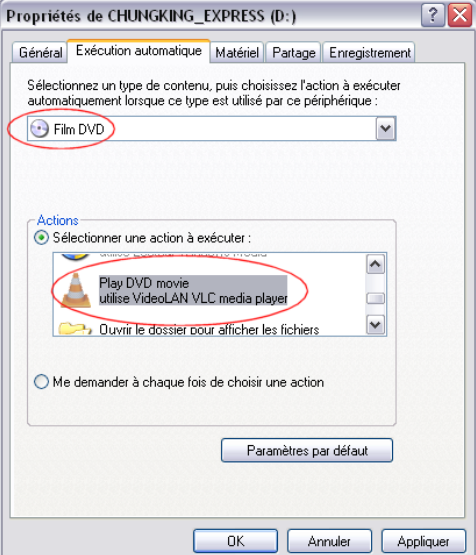

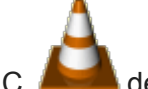

La 1ère liste déroulante permet de *Sélectionner un type de contenu***. Choisissez Film DVD**.

En dessous, cliquer sur le bouton ¤ **Sélectionner une action à effectuer,** dans la liste déroulante choisir

**Play DVD ... VLC media player**, puis appuyer [**OK**]

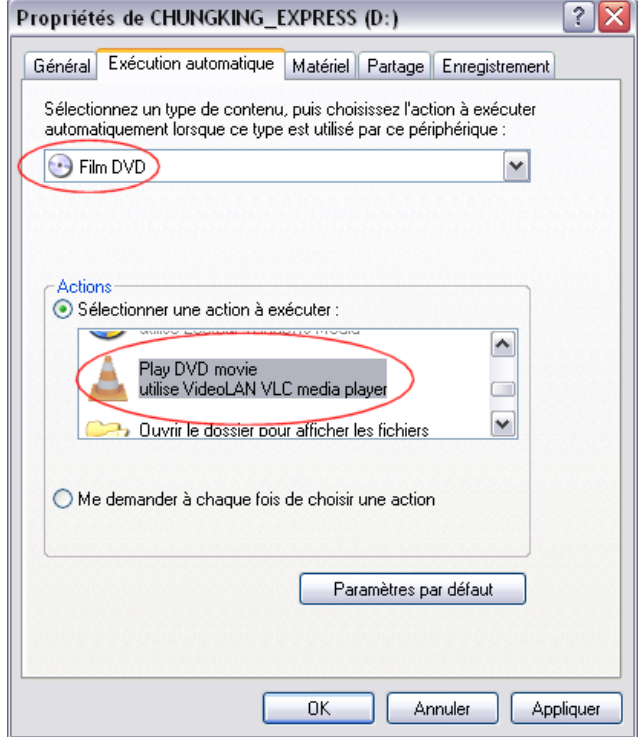